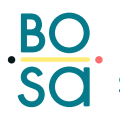

**BO** FOD Beleid & Ondersteuning SO SPF Stratégie & Appui

# **Manuel délégation.**

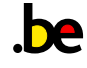

### Table des matières

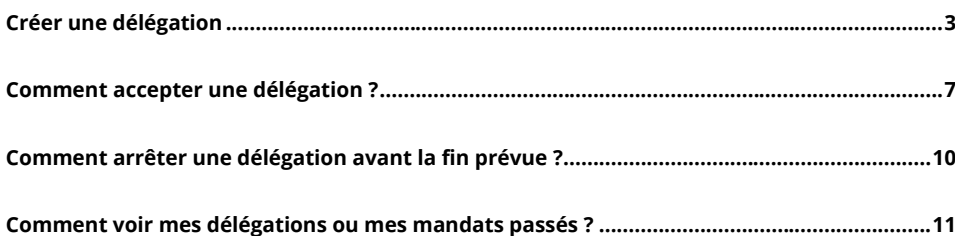

# <span id="page-2-0"></span>**Créer une délégation**

**1. Aller dans le composant « Mes délégations ».** 

Cliquez sur **gérer les délégations**.

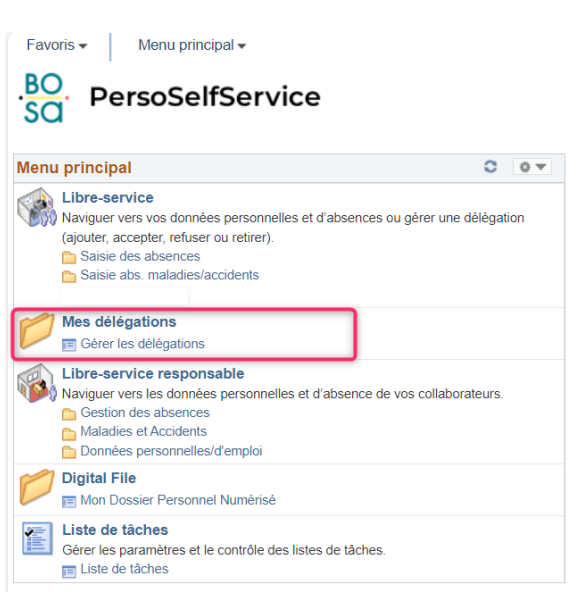

**2. Créer demande de délégation Commenté [LD(1]:** Remarque générale : soit tout à

l'impératif soit à l'infinitif (= étape d'un flow)

Cliquez sur **créer demande délégation**

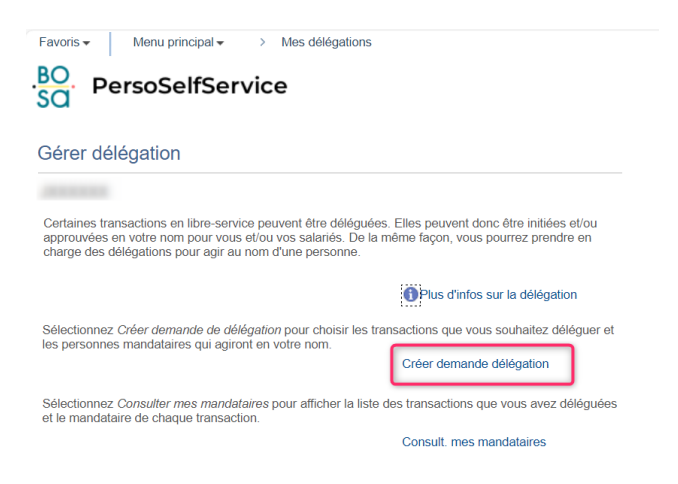

#### **3. Encoder la date de début et de fin de la délégation**

#### **Attention !**

- La **date de débu**t ne peut pas être dans le passé !
- La **date de fin** n'est pas obligatoire. Si vous laissez le champ « date de fin » vide, la délégation sera permanente.
- Puis cliquez sur **suivant**.

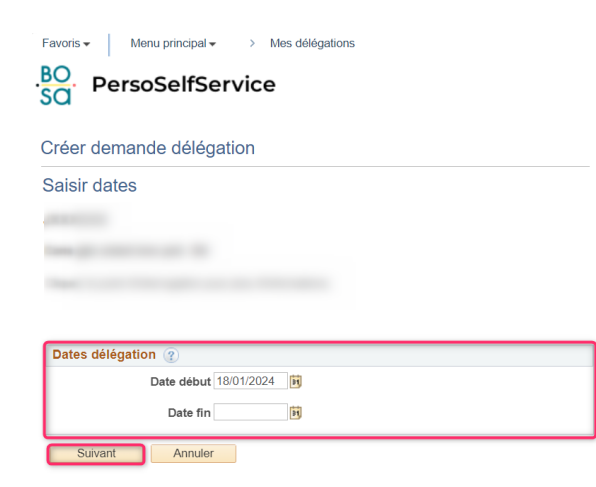

#### **4. Sélectionner le type d'absence que vous voulez déléguer :**

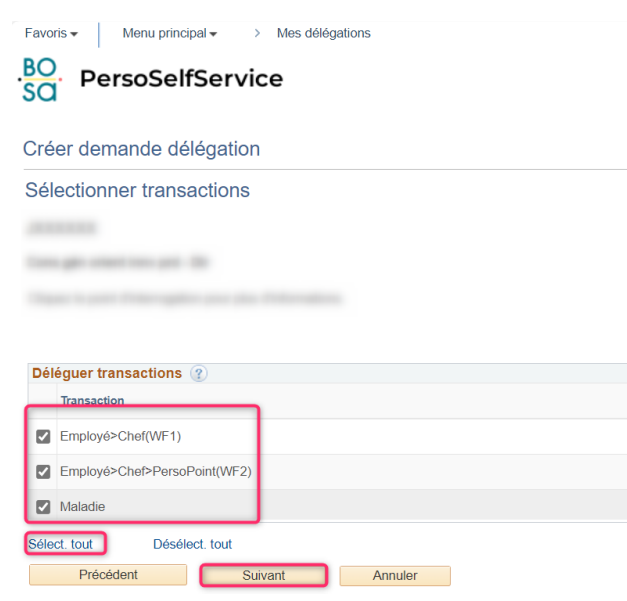

Si vous souhaitez déléguer tous les types d'absence à la même personne, cliquez sur **Sélect. Tout.**

Vous pouvez aussi décider de déléguer chaque type d'absence à une personne différente. Vous devrez alors faire trois demandes. Vous ne pouvez pas déléguer une partie de l'équipe à une personne et l'autre partie à une autre personne. Seuls les types d'absence peuvent être délégués.

#### Pour rappel :

- **Employé > chef (WF1) :** par exemple : congés annuels, récupérations, télétravail, congés exceptionnels, dispenses de service (sauf dispense de service personnelle), etc.
- **Employé > Chef > PersoPoint (WF2) :** congé de circonstances, motifs impérieux, etc.
- **Maladie :** délégation de la demande de contrôle maladie. La personne recevra également l'email de notification de la maladie du collaborateur.
- Puis cliquez sur **suivant**.

#### **5. Sélectionner le collaborateur à qui vous voulez déléguer**

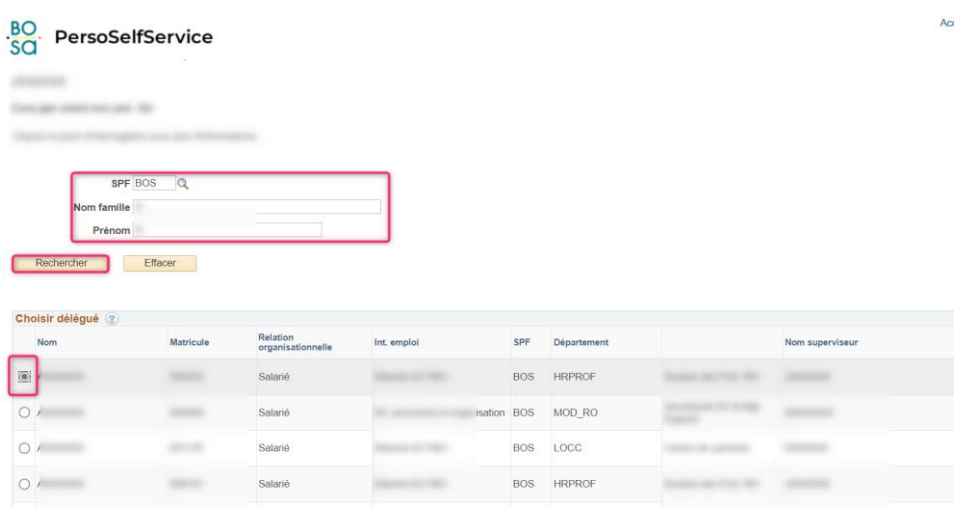

- **SPF :** Mettez l'acronyme de votre organisation ou utilisez la loupe pour la sélectionner. Normalement, ce champ est rempli par défaut.
- Encodez le **nom** et/ ou le **prénom** ou seulement les initiales puis cliquez sur **Rechercher**.
- **Sélectionnez** la personne choisie.

Puis cliquez sur suivant :

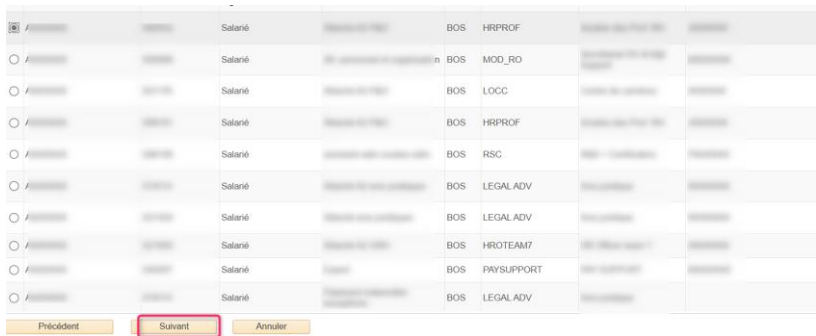

**6. Vérifier la demande puis cliquer sur Soumettre**

Comment accepter une délégation ?

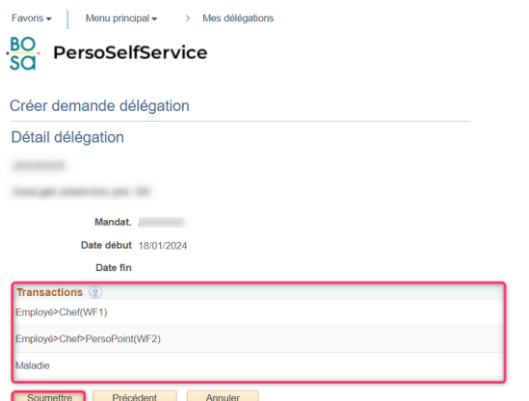

Si vous vous êtes trompé, cliquez sur **annuler** ou **précédent** pour revenir à l'écran précédent.

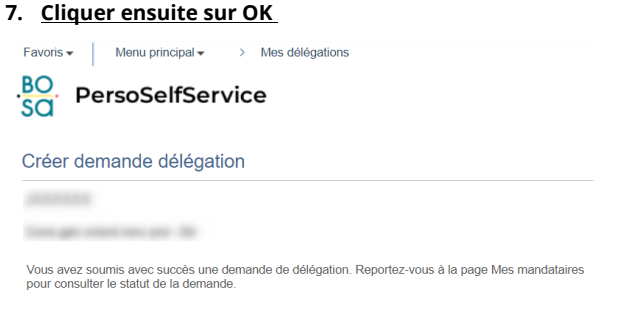

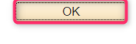

**8. Votre mandataire a reçu un email pour lui signifier la délégation. Il doit maintenant accepter la délégation.**

## <span id="page-6-0"></span>**Comment accepter une délégation ?**

**1. Aller dans Mes délégations Commenté [LD(2]:** Même remarque (tout impératif ou tout infinitif)

Comment accepter une délégation ?

### Cliquez sur **Gérer les délégations** :

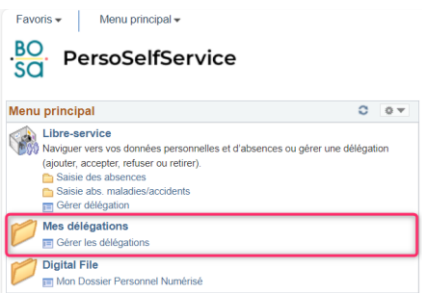

#### **2. Aller dans Consulter mes autorités déléguées :**

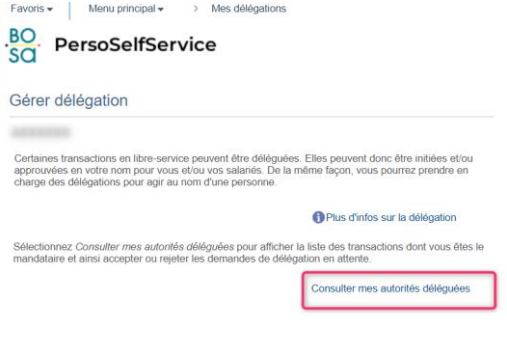

### **3. Cocher la demande et cliquer sur accepter**

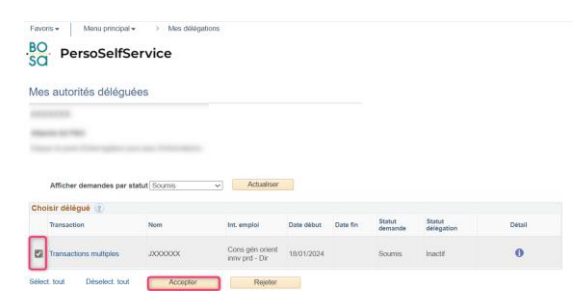

Comment accepter une délégation ?

#### **4. Cliquer sur OK**

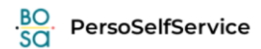

Accepter demande délégation

ASSESSED **House or Fax** 

Vous avez accepté une demande de délégation. Reportez-vous à la page Mes autorités déléguées pour<br>consulter les demandes acceptées.

 $\overline{OK}$ 

### 5. Le lendemain, le composant Manager Self-Service est ajouté au menu :<br>
Commenté [LD(3]: C'est toujours le lendemain ? Je

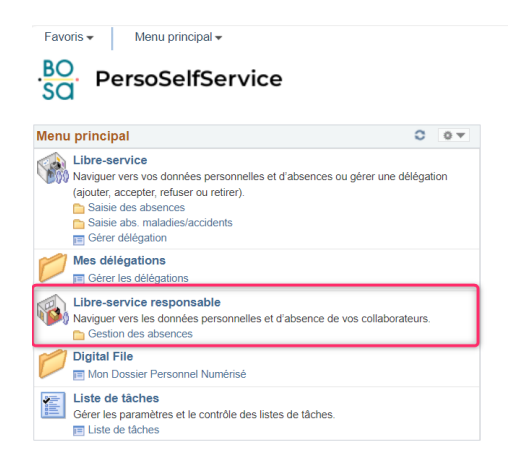

pensais que le but c'était que cela apparaisse dès que la délégation est approuvée

**Commenté [YC(4R3]:** Non, apparemment, c'est le lendemain…

Comment arrêter une délégation avant la fin prévue ?

# <span id="page-9-0"></span>**Comment arrêter une délégation avant la fin prévue ?**

**1. Aller dans gérer les délégations**

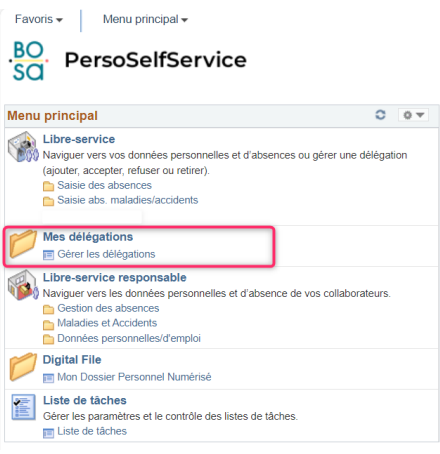

**2. Puis dans Consulter mes mandataires :**

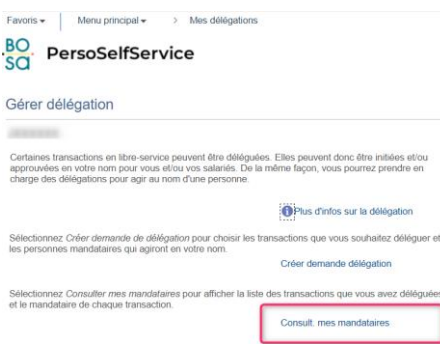

Comment voir mes délégations ou mes mandats passés ?

#### **3. Sélectionner les délégations que vous souhaitez invalider puis cliquez sur invalider:**

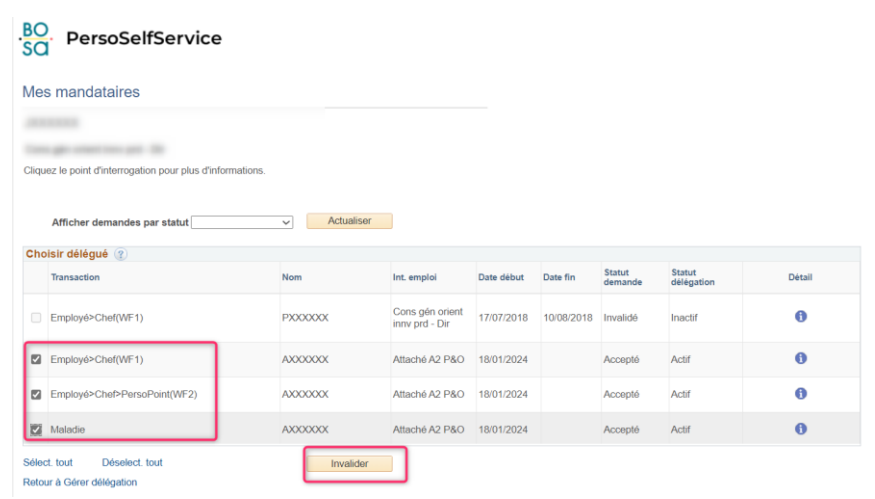

# <span id="page-10-0"></span>**Comment voir mes délégations ou mes mandats passés ?**

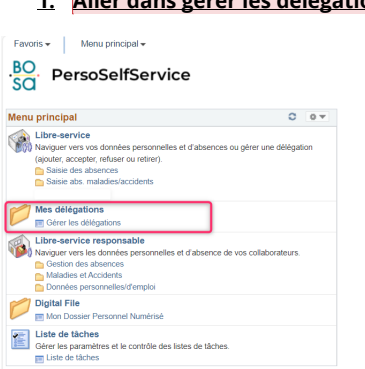

Comment déléguer l'approbation des absences?

**1. Aller dans gérer les délégations Commenté [LD(5]:** Pour suivre la même structure que les chapitres précédents

Comment voir mes délégations ou mes mandats passés ?

**2. Puis dans Consulter mes mandataires** ou **consulter mes autorités déléguées** (selon ce que vous voulez consulter) :

**Commenté [LD(6]:** idem

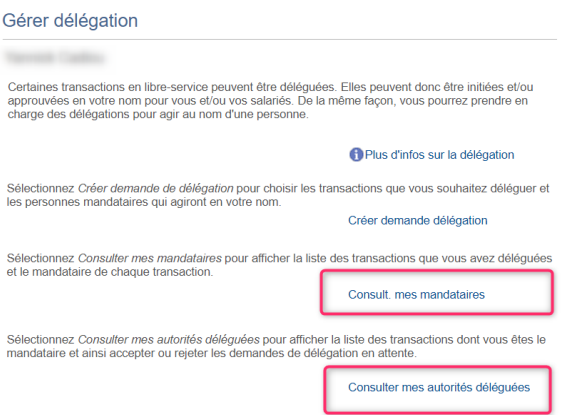

#### **3. Filtrer ensuite en fonction du statut de la délégation puis cliquer sur Actualiser :**

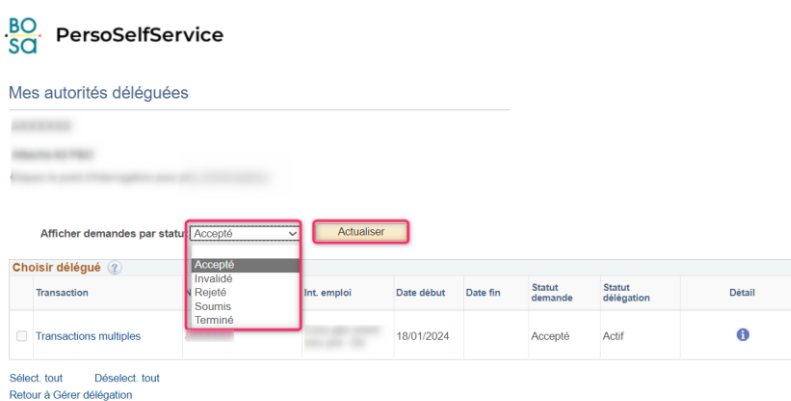